## **INSTRUCCIONES**

## PANTALLAS DIGITALES:

Las pantallas digitales se han creado en formato PDF, debe descargarlas en su ordenador y abrirlas en Adobe Acrobat.

Contienen la información de forma dinámica y para que se puedan proyectar de esta manera, se debe abrir el archivo a pantalla completa. Esto debería hacerlo de forma automática al hacer doble clic con el ratón sobre el archivo seleccionado. Podría aparecer un aviso indicando lo siguiente:

*"Este documento está intentando poner a Acrobat en modo de pantalla completa. En este modo es posible presentar documentos que parecen otras aplicaciones, incluidas aplicaciones que le soliciten sus datos personales. ¿Desea permitir que este documento entre el modo de pantalla completa automáticamente?"*

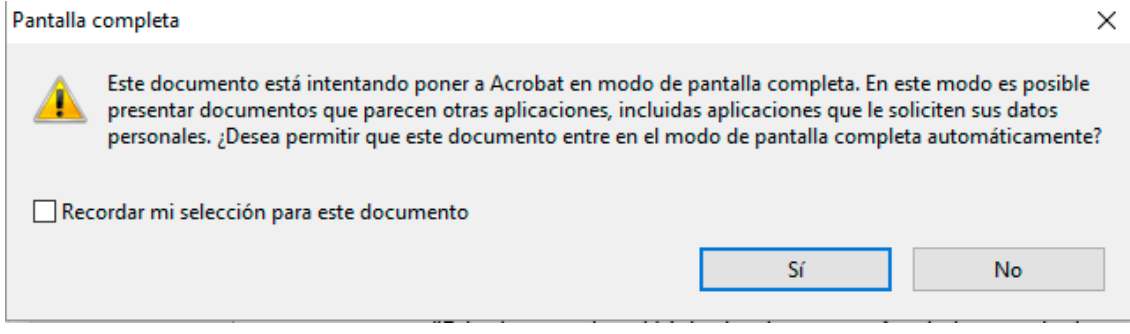

En este caso, es recomendable marcar la casilla "Recordar mi selección para este documento" y hacer clic con el ratón en el botón con la opción "Sí".

Si aun así no consigue visualizar el archivo a pantalla completa, puede hacerlo de forma manual de la siguiente manera: En el menú superior de Adobe Acrobat, seleccione "Ver", y a continuación seleccione "Modo Pantalla Completa".

Para salir del modo pantalla completa solo tiene que pulsar la tecla ESC en el teclado de su ordenador.